Version: 01

Last Updated: 4th Sept 2023 Updated By: Maryjane Ahern

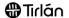

## SUBMITTING CREDIT MEMOS

This guide is relevant if you need to submit a credit note against an invoice previously submitted through Ariba.

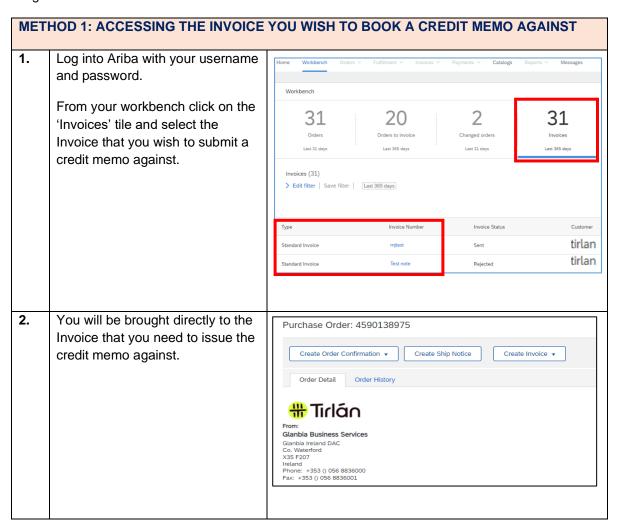

Document Reference: 07Ariba: Submitting Credit Memos

Version: 01

Last Updated: 4th Sept 2023 Updated By: Maryjane Ahern

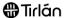

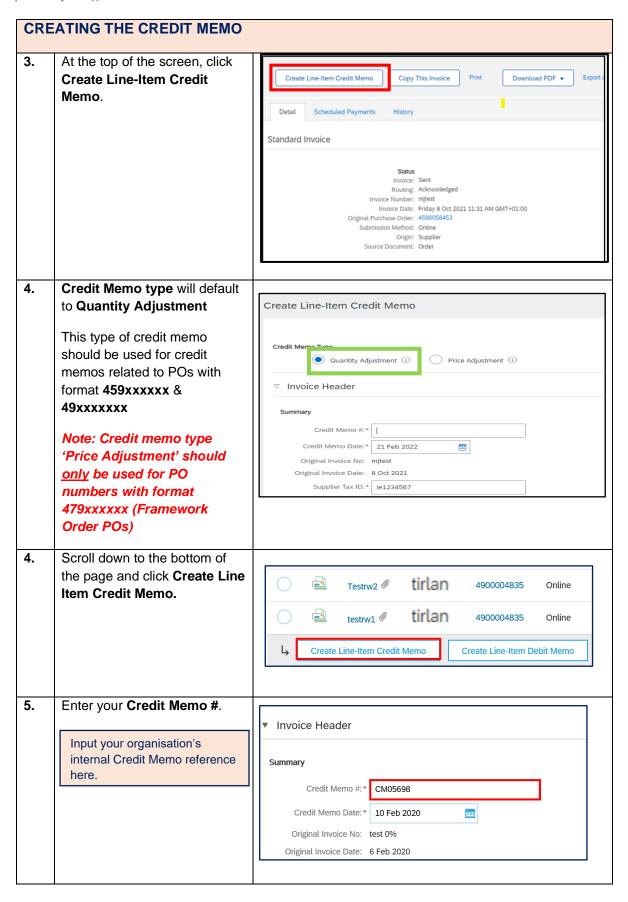

Document Reference: 07Ariba: Submitting Credit Memos

Version: 01

Last Updated: 4th Sept 2023 Updated By: Maryjane Ahern

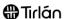

Scroll down the page to the Comment Comment section and enter a Reason for Credit Memo: \* Goods were faulty, no replacements available. Issuing credit note as refund. reason for the Credit Memo. Default Credit Memo Comment Text: 7. Select the line you wish to Insert Line Item Options issue a credit note against or Tax Category: 9% VAT / Second Reduced ... Shipping Documents select all lines if you wish to Include Part # Description Type issue a credit against the MATERIAL TEST ITEM charges test Not Available entire PO Tax Category:\* VAT

## ADDING ATTACHMENTS TO YOUR SUBMISSION

For certain purchase types, Tirlan may require you to attach a PDF copy of your own Credit Memo to your submission. If you are required to attach a copy of your credit memo, an error will occur if you try to submit your credit memo without adding an attachment.

Above the 'Line Items' section click Add to Header Line Items Insert Line Item Options Tax Category: 9% VAT / Second Reduced Rate Description Part # Туре S/FAST LONG LAST W/KILLER 750M Pricing Details Price Unit: EA Unit Conversion: Type Part # Include Description MATERIAL Automatic Generation - Freight Service 9. Select Attachment from the dropdown menu. \* Indicates required field Shipping Cost Shipping Tax Shipping Documents Additional Reference Documents and Dates Comment

Document Reference: 07Ariba: Submitting Credit Memos

Version: 01

Last Updated: 4th Sept 2023 Updated By: Maryjane Ahern

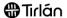

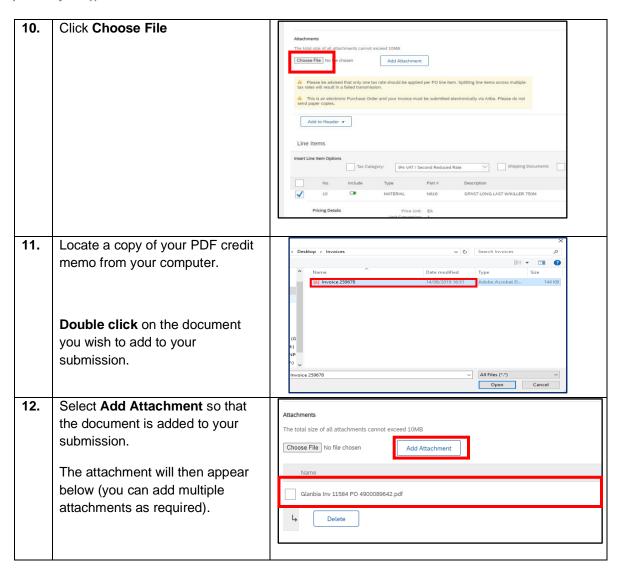

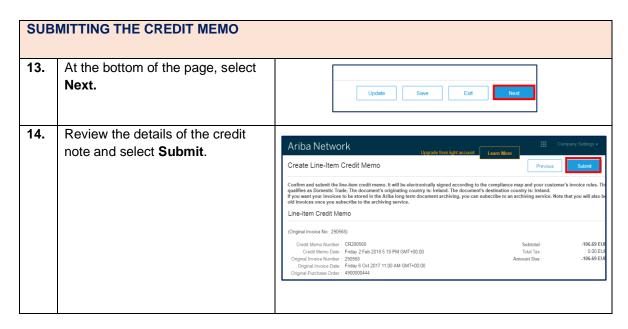